附件-4

## 纳税证明材料办理流程

一、登录自然人电子税务局(<https://etax.chinatax.gov.cn/>)。

二、点击"特色应用" 我要办税 我要查询 公众服务 <mark>特色应用</mark> 单位办税 代理办税 首页 三、进行"申报收入查询"和"纳税记录开具",。 9 自然人电子税务局 □ ○ ● | 手机APP | 帮助中心 | 下载服务  $\bullet$ 首页 我要办税 我要查询 公众服务 特**色应用** 单位办税 代理办税 广东省 [切换] 特色应用 由报收入查询 纳税记录查询 由诉记录查询 进行个人所得税纳税明细的在线查询 进行个人所得税申报收入的在线查询 进行申报收入申诉记录的在线查询 纳税记录开具 进行个人所得税纳税明细的在线开具 (一)点击"申报收入查询"

1.在"税款所属期"输入"2019-01 至 2019-12"、点击"查 询"

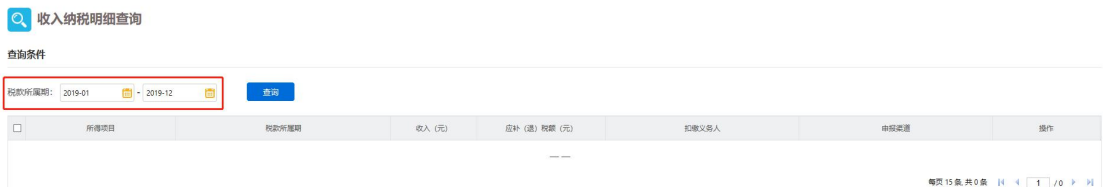

2.办理收入纳税明细,只需要"所得项目"、"税款所属期"、 "收入(元)"、"应补(退)税额(元)"、"扣缴义务 人"共 5 项信息。

第一种操作方法:网页截图后打印

第二种操作方法:网页直接打印

注意:打印时确保数字、文字内容清晰可认,申报人对 2019 年 1 月-12 月工资薪金收入(包含工资薪金所得、全年一次 性奖金所得)进行加总,在空白处注明 2019 年度应纳税工 资薪金收入额,并签上姓名和日期,加盖单位公章。 示例:

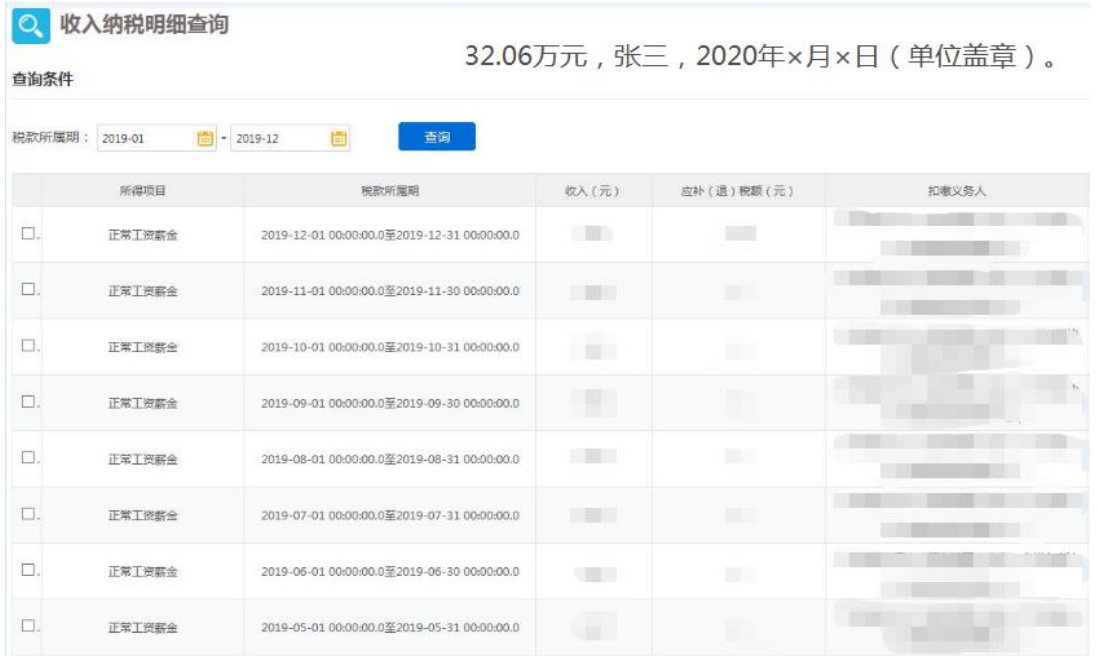

(二)纳税记录开具

开具年月填写"2019-01 至 2019-12",确保税款所属期为 2019 年 1 月 1 日至 2019 年 12 月 31 日,生成纳税记录后下载。

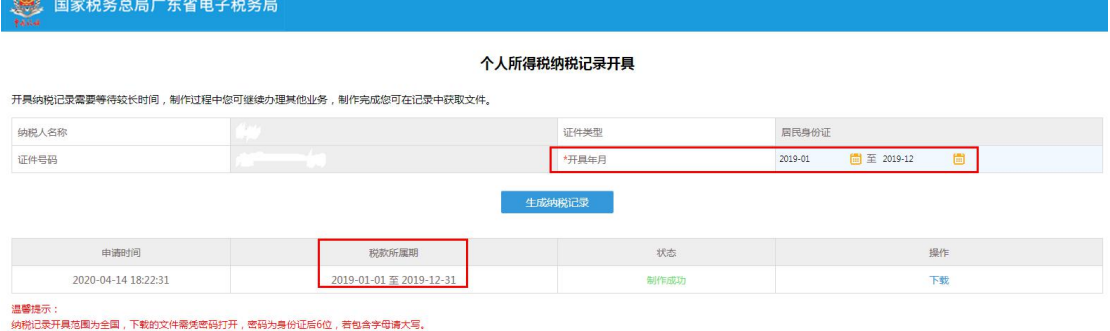

下载纳税记录,打印出来,纸质版扫描后上传一份电子版, 纸质版提交至窗口。

四、申报收入查询补充提供个税 APP 截图 (一)下载"个人所得税 APP"

(二)点击"常用业务-收入纳税明细查询"

![](_page_2_Picture_171.jpeg)

(三)提供收入纳税明细查询 2019 年 1-12 月的全部截图, 打印时确保数字、文字内容清晰可认,申报人在空白处签上 姓名和日期,加盖单位公章。